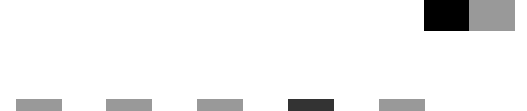

# **Printer Unit Type40 RCP40**

## **Operating Instructions Printer Reference 1**

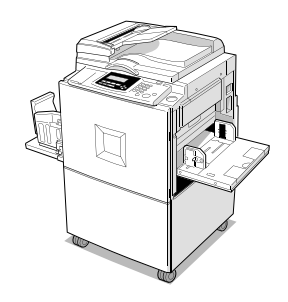

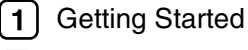

- [Installing the Printer Driver and Software](#page-26-0)  $\mathbf{2}$
- 3 Basic Printing

For safe and correct use of this machine, please be sure to read the Safety Information in the Operating Instructions that comes with the machine before you use it.

Download from Www.Somanuals.com. All Manuals Search And Download.

#### **Introduction**

This manual contains detailed instructions on the operation and maintenance of this machine. To get maximum versatility from this machine all operators should carefully read and follow the instructions in this manual. Please keep this manual in a handy place near the machine.

#### **Important**

Parts of this manual are subject to change without prior notice. In no event will the company be liable for direct, indirect, special, incidental, or consequential damages as a result of handling or operating the machine.

#### **Warning:**

Use of controls or adjustment or performance of procedures other than those specified in this manual might result in hazardous radiation exposure.

#### **Trademarks**

Microsoft<sup>®</sup>, Windows<sup>®</sup> and Windows NT<sup>®</sup> are registered trademarks of Microsoft Corporation in the United States and/or other countries.

Adobe® and Acrobat® are registered trademarks of Adobe Systems Incorporated.

Ethernet® is a registered trademark of Xerox Corporation.

Other product names used herein are for identification purposes only and might be trademarks of their respective companies. We disclaim any and all rights in those marks.

#### **Notes:**

Some illustrations in this manual might be slightly different from the machine.

Certain options might not be available in some countries. For details, please contact your local dealer.

Two kinds of size notation are employed in this manual. With this machine refer to the inch version.

#### **Note:**

The proper names of the Windows operating systems are as follows:

- The product name of Windows® 95 is Microsoft<sup>®</sup> Windows® 95.
- The product name of Windows<sup>®</sup> 98 is Microsoft<sup>®</sup> Windows<sup>®</sup> 98.
- The product name of Windows® Me is Microsoft® Windows® Millennium Edition (Windows Me).
- The product names of Windows® 2000 are as follows: Microsoft® Windows® 2000 Advanced Server Microsoft® Windows® 2000 Server Microsoft® Windows® 2000 Professional
- The product names of Windows® XP are as follows: Microsoft® Windows® XP Professional Microsoft® Windows® XP Home Edition
- The product names of Windows  $NT^{\circledast}$  4.0 are as follows: Microsoft® Windows NT® Server 4.0 Microsoft® Windows NT® Workstation 4.0

## <span id="page-2-0"></span>**Manuals for This Machine**

The following manuals describe the operational procedures and maintenance of this machine.

To enhance safe and efficient operation of this machine, all users should read and follow the instructions carefully.

#### ❖ **Printer Reference 1 (this manual)**

Describes the system settings, procedures and functions for using this machine. This manual is also included as a PDF file on the CD-ROM labeled "Printer Drivers and Utilities".

#### ❖ **Printer Reference 2**

Describes the procedures and provides necessary information about using this machine. This manual is included as a PDF file on the CD-ROM labeled "Printer Drivers and Utilities".

#### ❖ **Network Printing Guide**

Describes the procedures and provides necessary information about setting up and using the printer under the network environment. We recommend this manual as your first choice to read, and it is included as a PDF file on the CD-ROM labeled "Printer Drivers and Utilities".

## <span id="page-3-0"></span>**How to Read This Manual**

#### **Symbols**

In this manual, the following symbols are used:

#### R *WARNING:*

This symbol indicates a potentially hazardous situation which, if instructions are not followed, could result in death or serious injury.

#### A **CAUTION:**

This symbol indicates a potentially hazardous situation which, if instructions are not followed, may result in minor or moderate injury or damage to property.

\* The statements above are notes for your safety.

### **【important**

If this instruction is not followed, paper might be misfed, originals might be damaged, or data might be lost. Be sure to read this.

#### **Preparation**

This symbol indicates the prior knowledge or preparations required before operating.

#### *A* Note

This symbol indicates precautions for operation, or actions to take after misoperation.

### **Limitation**

This symbol indicates numerical limits, functions that cannot be used together, or conditions in which a particular function cannot be used.

## **Reference**

This symbol indicates a reference.

## **[ ]**

Keys that appear on the machine's display panel.

Keys and buttons that appear on the computer's display.

## $\Gamma$

Keys built into the machine's control panel. Keys on the computer's keyboard.

## **TABLE OF CONTENTS**

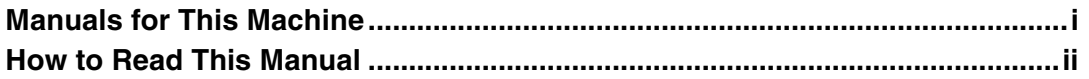

### **[1. Getting Started](#page-6-0)**

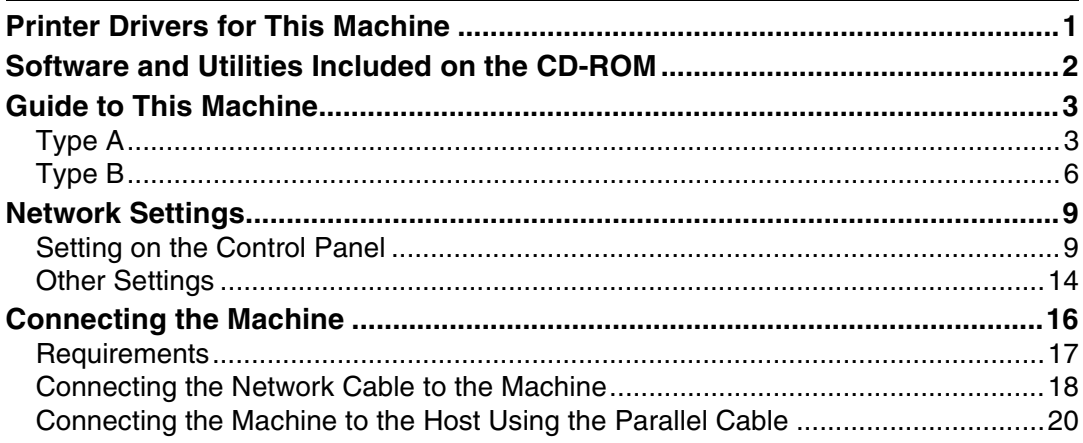

## **[2. Installing the Printer Driver and Software](#page-26-0)**

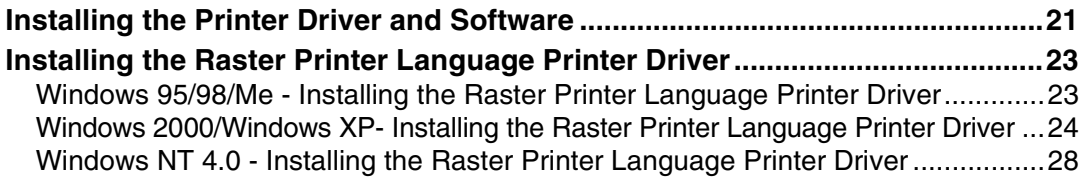

## **[3. Basic Printing](#page-36-0)**

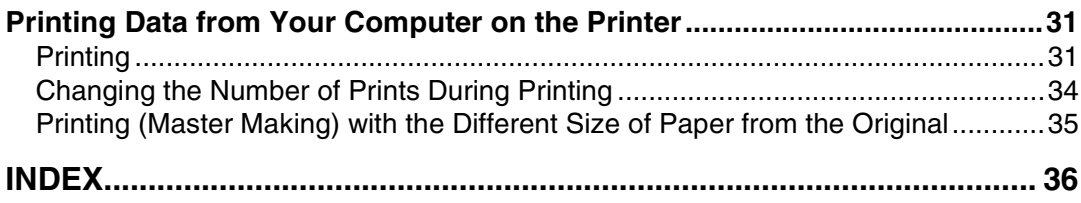

# <span id="page-6-8"></span><span id="page-6-0"></span>**1. Getting Started**

## <span id="page-6-1"></span>**Printer Drivers for This Machine**

Printing requires installation of a printer driver for your operating system. The following drivers are included on the CD-ROM labeled "Printer Drivers and Utilities" that comes with the machine.

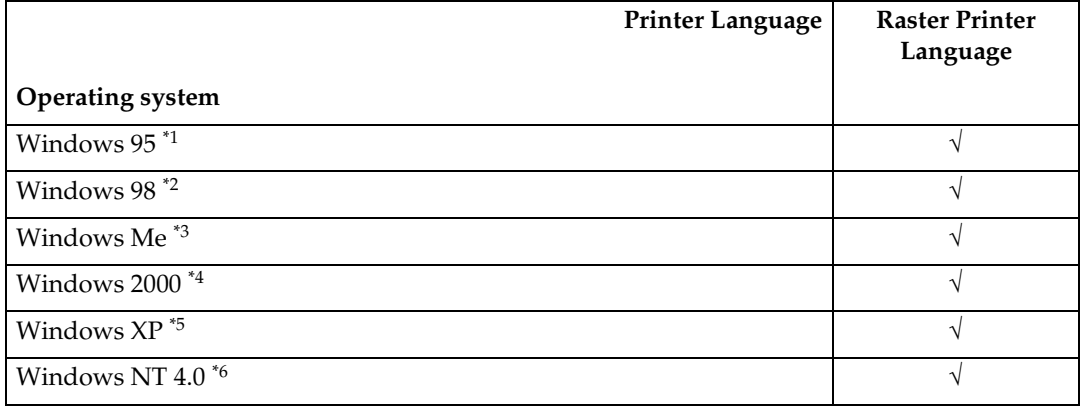

- <span id="page-6-4"></span><span id="page-6-3"></span>
- <span id="page-6-2"></span>\*1 Microsoft Windows 95 operating system \*2 Microsoft Windows 98 operating system \*3 Microsoft Windows Millennium Edition
- <span id="page-6-5"></span>\*4 Microsoft Windows 2000 Professional Microsoft Windows 2000 Server
- <span id="page-6-6"></span>\*5 Microsoft Windows XP Professional Microsoft Windows XP Home Edition
- <span id="page-6-7"></span>\*6 Microsoft Windows NT Server operating system version 4.0, Microsoft Windows NT Workstation operating system version 4.0 in a computer using x86 processors.

#### ❖ **Raster Printer Language printer drivers**

<span id="page-6-9"></span>The Raster Printer Language printer driver is the mini-driver that belongs to the operating system. Installing the file that is included on the CD-ROM sets the mini-driver as the printer driver of this machine. Printer drivers allow the computer to communicate with the printer via a printer language.

See [p.23 "Windows 95/98/Me - Installing the Raster Printer Language Print](#page-28-1)[er Driver"](#page-28-1)

See [p.24 "Windows 2000/Windows XP- Installing the Raster Printer Lan](#page-29-0)[guage Printer Driver"](#page-29-0)

See [p.28 "Windows NT 4.0 - Installing the Raster Printer Language Printer](#page-33-0) [Driver"](#page-33-0)

The Printer driver varies depending on the machine model.

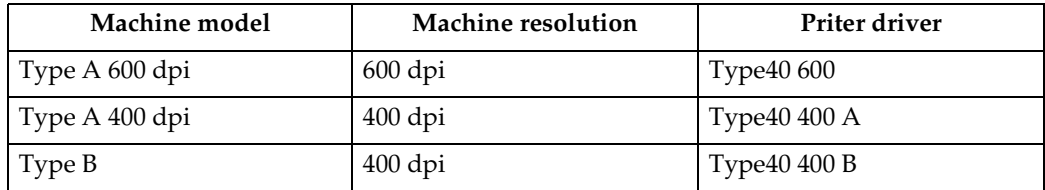

## <span id="page-7-0"></span>**Software and Utilities Included on the CD-ROM**

There is a CD-ROM that comes with the machine. The CD-ROM is labeled "Printer Drivers and Utilities". The following items are included on the CD-ROM:

#### ❖ **SmartDeviceMonitor for Admin**

This utility is for the system administrator to manage printers on the network.

#### **Reference**

<span id="page-7-2"></span><span id="page-7-1"></span>See SmartDeviceMonitor for Admin online Help for more information about using the SmartDeviceMonitor for Admin.

#### ❖ **SmartDeviceMonitor for Client**

This utility is for users to manage their own print status on the network.

#### **Reference**

See SmartDeviceMonitor for Client online Help for more information about using the SmartDeviceMonitor for Client.

#### ❖ **Acrobat Reader**

This utility allows you to read PDF (Portable Document Format).

### *∜* Note

❒ Documentation about using the machine is included on the CD-ROM in PDF. See Acrobat Reader online Help for more information about using Acrobat Reader.

#### important

❒ If you upgrade to Windows 2000 from Windows 95/98/Me or Windows NT 4.0, the software and utilities must be uninstalled prior to installing Windows 2000. Reinstall them in the Windows 2000 environment.

## <span id="page-8-0"></span>**Guide to This Machine**

## **Note**

 $\Box$  The location of keys and indicators vary depending on machine models, Type A and Type B.

## <span id="page-8-1"></span>**Type A**

### **Control panel**

<span id="page-8-4"></span>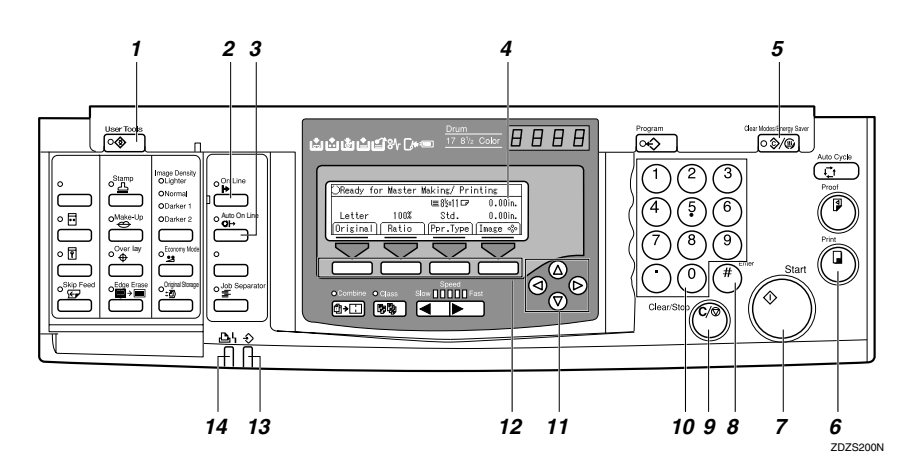

## <span id="page-8-7"></span>*1.* {**User Tools**} **key**

Press to change the default to meet your requirements.

## <span id="page-8-6"></span>*2.* {**On Line**} **key**

Allows data on a computer to be printed on this machine (online status).

## *A* Note

❒ When the Auto On Line indicator is lit, the machine will automatically enter the online status when receiving data from a computer without having to press the {**On Line**} key.

## <span id="page-8-2"></span>*3.* {**Auto On Line**} **key**

You can select whether the machine automatically switches to On Line mode when it receives data from a computer.

When pressing this key to turn on Auto On Line, the indicator will light. Then, when data from a computer is received, the machine will automatically enter the On Line status (In this case, it is not necessary to press the {**On Line**} key).

### <span id="page-8-5"></span>*4.* **Display Panel**

Shows operation status, error messages, and function menus.

## <span id="page-8-3"></span>*5.* {**Clear Modes/Energy Saver**} **key**

Press to cancel the current settings. The machine settings return to their default.

When the machine is in Energy Saver status, press {**Clear Modes/Energy Saver**} key to cancel Energy Saver status and to return to the normal status.

#### <span id="page-9-8"></span>*6.* {**Print**} **key**

<span id="page-9-9"></span>Press to start printing.

#### *7.* {**Start**} **key**

<span id="page-9-6"></span>Press to start master making.

### *8.* {**#**} **key**

<span id="page-9-0"></span>Press to confirm an entered value.

#### *9.* {**Clear/Stop**} **key**

Press to delete a number entered or to stop printing.

#### <span id="page-9-7"></span>*10.* **Number keys**

Press to enter the desired number of prints and data for selected modes.

### *11.* [⊲][▷][△][∇] keys

Use to highlight items you wish to select on the display panel.

### <span id="page-9-5"></span>*12.* **Function keys**

These keys correspond to the selectable items on the display panel.

#### <span id="page-9-1"></span>*13.* **Data In indicator (Green)**

Indicates the status of this machine:

- On: Data waiting for Master Making and printing is in the machine.
- Blinking: Data is being received, or Master Making or printing is in progress.
- <span id="page-9-4"></span>• Off: Master Making and printing are completed.

#### *14.* **Error indicator (Red)**

Indicates the status of this machine:

- On: An error has occurred. Master Making and printing stop.
- Off: Normal status

#### <span id="page-9-3"></span>**Display panel**

The display panel shows the status of the machine, error messages and function menus.

#### important

 $\Box$  Do not apply a strong shock or force of about 30 N (about 3 kgf) or more to the display panel. Otherwise, the display can get damaged.

#### **Displays and key operations**

The display panel shows the machine status, error messages, and function menus.

<span id="page-9-2"></span>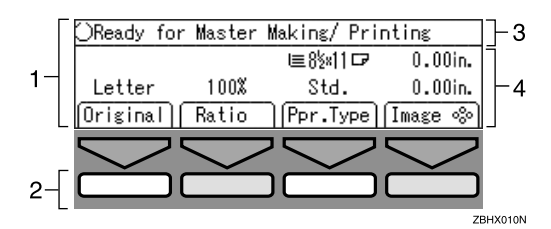

*1.* **Items for the selected function.**

*2.* **These keys correspond to the selectable items shown above them on the display panel. To select an item shown on the display panel, press the key directly below it.**

- *3.* **Machine status or messages.**
- *4.* **Items which can be selected.**

## **1**

#### ❖ **Common key explanations**

<span id="page-10-6"></span><span id="page-10-4"></span><span id="page-10-2"></span><span id="page-10-0"></span>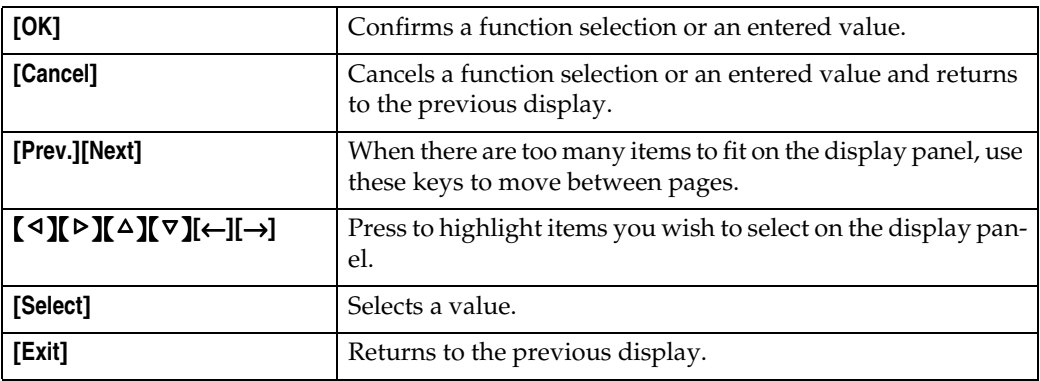

### <span id="page-10-7"></span><span id="page-10-1"></span>*A* Note

 $\Box$  When you select an item on the display panel, it is highlighted (e.g. Auto). Items shown dimmed (e.g.  $\boxed{\circ K}$ ) cannot be selected.

#### <span id="page-10-3"></span>**Offline/Online**

The screens displayed are different in the online status and offline status.

## *A* Note

- ❒ When the machine is offline, it cannot receive data from a computer.
- ❒ When the machine is online, it can receive data from a computer.

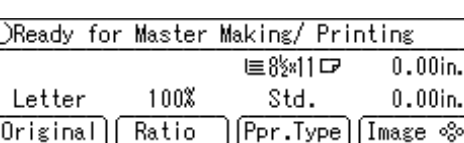

**Offline** 

## <span id="page-10-5"></span>*1.* **[Pnt.Size]**

The paper size in the Paper Feed Tray can be selected.

## *A* Note

- ❒ When "Auto" is selected, the paper size in the Paper Feed Tray will be automatically detected.
- ❒ A message "Paper size mismatch..." appears on the display panel when the paper size in the Paper Feed Tray is different from the paper size of data set on the computer. Set paper of the correct size.

#### **Online**

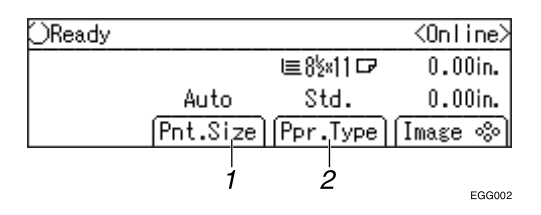

## **Reference**

For information about the other setting items on the display panel, see *Operating Instructions*.

#### *2.* **[Ppr.Type]**

You can specify the type of paper on Paper Feed Tray.

#### **Setting the size of paper**

The machine automatically detects the size of paper on Paper Feed Tray, and then the size of paper appears on the display panel.

## <span id="page-11-0"></span>**Type B**

<span id="page-11-4"></span>**Control panel**

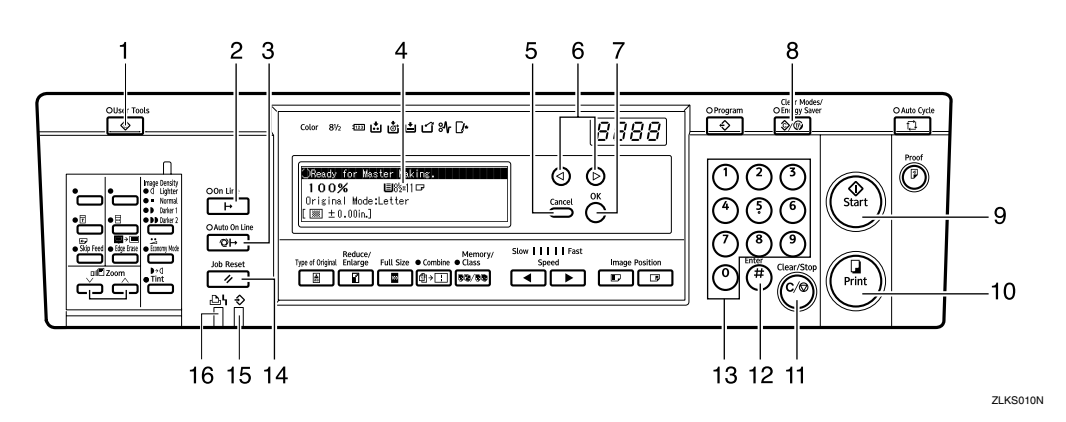

## <span id="page-11-9"></span>*1.* {**User Tools**} **key**

Press to change the default to meet your requirements.

## <span id="page-11-8"></span>*2.* {**On Line**} **key**

Allows data on a computer to be printed on this machine (online status).

## **Note**

 $\Box$  when the Auto On Line indicator is lit, the machine will automatically enter the online status when receiving data from a computer without having to press the {**On Line**} key.

#### <span id="page-11-1"></span>*3.* {**Auto On Line**} **key**

You can select whether the machine automatically switches to On Line mode when it receives data from a computer.

When pressing this key to turn on Auto On Line, the indicator will light. Then, when data from a computer is received, the machine will automatically enter the On Line status (In this case, it is not necessary to press the {**On Line**} key).

#### <span id="page-11-5"></span>*4.* **Display Panel**

Shows operation status, error messages, and function menus.

## <span id="page-11-2"></span>*5.* {**Cancel**} **key**

Cancels a function selection or an entered value and returns to the previous display.

## <span id="page-11-6"></span>*6.* {~}{}} **keys**

Use to highlight items you wish to select on the display panel.

### <span id="page-11-7"></span>*7.* {**OK**} **key**

Press to confirm a function selection or an entered value.

#### <span id="page-11-3"></span>*8.* {**Clear Modes/Energy Saver**} **key**

Press to cancel the current settings. The machine settings return to their default settings.

When the machine is in Energy Saver status, press {**Clear Modes/Energy Saver**} key to cancel Energy Saver status and to return to the normal status.

### <span id="page-12-6"></span>*9.* {**Print Start**} **key**

Press to start printing.

#### *10.* {**Make Master**} **key**

<span id="page-12-0"></span>Press to start master making.

### *11.* {**Clear/Stop**} **key**

Press to delete a number entered or to stop printing.

### <span id="page-12-3"></span>*12.* {**#**} **key**

<span id="page-12-5"></span>Press to confirm an entered value.

#### *13.* **Number key**

Press to enter the desired number of prints and data for selected modes.

## *14.* {**Job Reset**} **key**

<span id="page-12-4"></span><span id="page-12-1"></span>Press to cancel master making.

### *15.* **Data In indicator (Green)**

Indicates the status of this machine:

On: Data waiting for Master Making and printing is in the machine.

Blinking: Data is being received, or Master Making or printing is in progress. Off: Master Making and printing are completed.

#### <span id="page-12-2"></span>*16.* **Error indicator (Red)**

Indicates the status of this machine: On: An error has occurred. Master Making and printing stops. Off: Normal status.

#### **Display panel**

The display panel shows the status of the machine, error messages and function menus.

### **important**

❒ Do not apply a strong shock or force of about 30 N (about 3 kgf) or more to the display panel. Otherwise, the display can get damaged.

#### **Displays and key operations**

The display panel shows the machine status, error messages, and function menus.

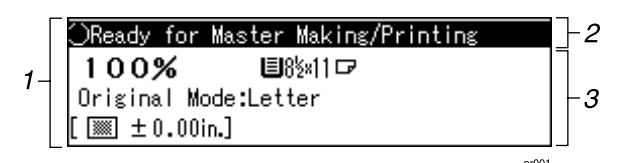

- *1.* **Items for the selected function.**
- *3.* **Items which can be selected.**
- *2.* **Machine status or messages.**

#### ❖ **Common key explanations**

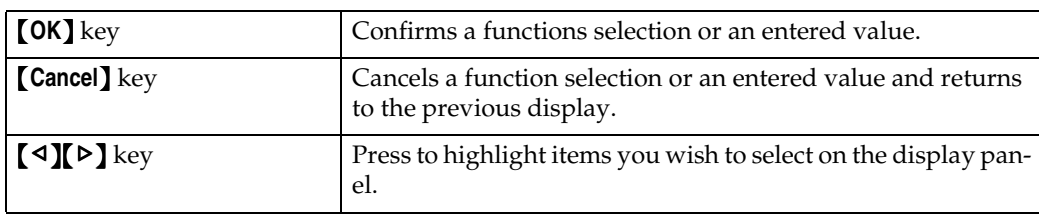

#### **Offline/Online**

The screens displayed are different in the online status and offline status.

#### *A* Note

- ❒ When the machine is offline, it cannot receive data from a computer.
- ❒ When the machine is online, it can receive data form a computer.

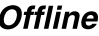

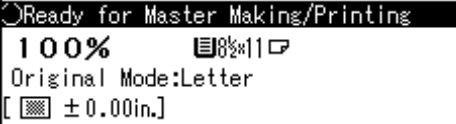

#### *1.* **Paper Size**

The size of paper on Paper Feed Tray is displayed.

#### **Online**

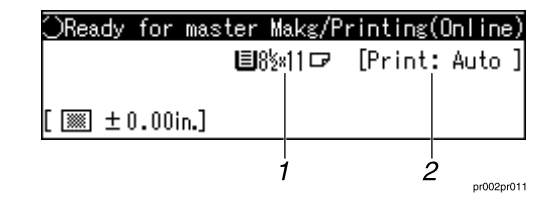

#### <span id="page-13-0"></span>*2.* **Print Size**

The paper size in the Paper Feed Tray can be selected.

#### *A* Note

- ❒ When "Auto" is selected, the paper size in the Paper Feed Tray will be automatically detected.
- ❒ A message "Paper size mismatch..." appears on the display panel when the paper size in the Paper Feed Tray is different from the paper size of data set on the computer. Set paper of the correct size.

#### **Setting the size of paper**

The machine automatically detects the size of paper on Paper Feed Tray, and then the size of paper appears on the display panel.

## <span id="page-14-4"></span><span id="page-14-0"></span>**Network Settings**

You can make the necessary network settings using the control panel of this machine.

It is also possible to use "SmartDeviceMonitor for Admin" when making settings for IP addresses in environments you can use TCP/IP.

## <span id="page-14-1"></span>**Setting on the Control Panel**

Make the settings for necessary items for the network environment you are going to use.

The followings are the items that can be set as well as the factory settings:

<span id="page-14-3"></span><span id="page-14-2"></span>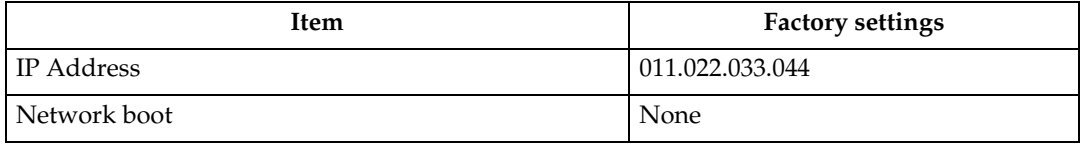

#### **Type A**

### A**Press the** {**User Tools**} **key.**

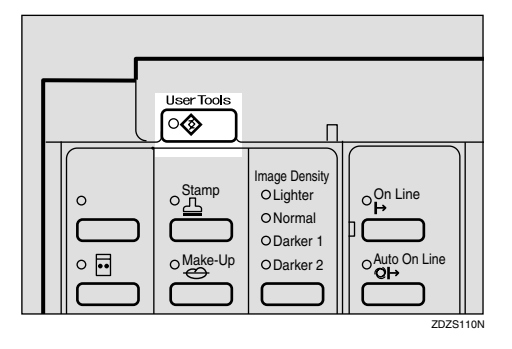

The User Tools screen appears.

## B**Press [Next].**

## **E** Select [7 Set O/L Paramet's] using the  $[\triangleleft]$ ,  $[\triangle]$ ,  $[\triangle]$  or  $[\triangledown]$  keys.

## D**Press [OK].**

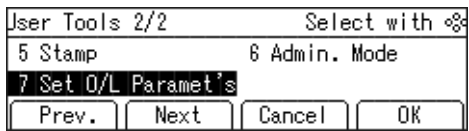

The Online Parameter Settings items appear.

## <span id="page-15-0"></span>E**Press [Next].**

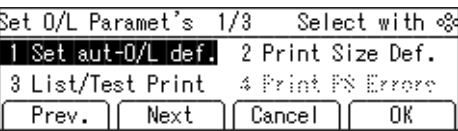

## *G* Set the IP address.

#### $\bigcirc$  Select [5 IP Address] using the  $\[\vartriangleleft\], [\vartriangle\], [\vartriangle\}]$  or  $\[\nabla\]$  key.

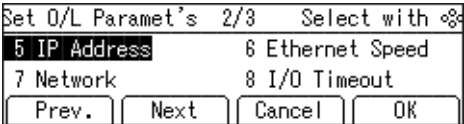

#### B **Press [OK].**

The IP address setting screen appears.

#### C **Enter the IP address using the number keys.**

- You can change the numbers that are highlighted.
- The cursor can be moved using the  $\{\triangleleft\}$  key or the  $\{\triangle\}$  key.
- The numbers are entered 3 digits at a time.

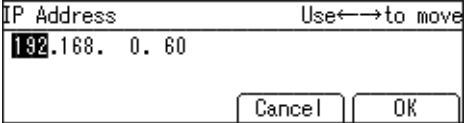

#### D **Press [OK].**

After finishing the IP address settings, the screen returns to the screen on step [E](#page-15-0).

## G**If necessary, make the Network boot settings.**

#### $\bigcirc$  Select [7 Network] using the  $\{\triangleleft\}$ ,  $\{\triangleright\}$ ,  $\{\triangle\}$  or  $\{\triangledown\}$  keys.

#### B **Press [OK].**

The network boot settings screen appears.

**8** Select the Network boot to be set using the  $\{\triangleleft\}$ ,  $\[\triangleright\]$ ,  $\[\triangle\]$  or  $\[\triangledown\]$  keys.

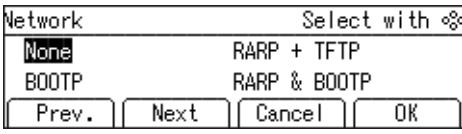

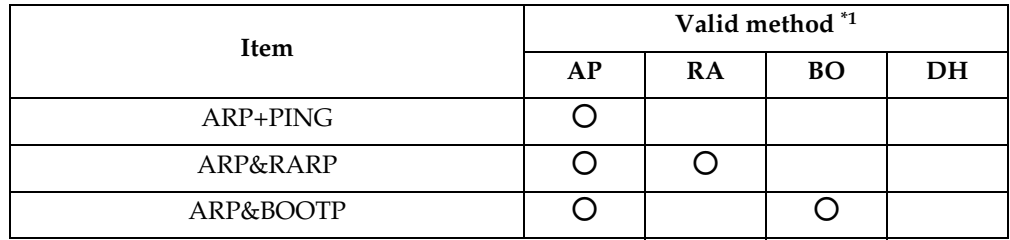

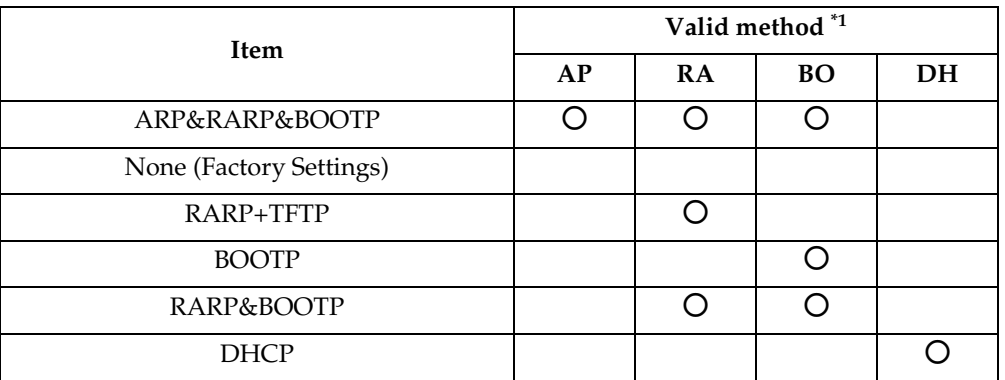

<span id="page-16-0"></span>\*1 The valid methods are in order from the left: ARP+PING, RARP+TFTP, BOOTP, DHCP.

#### *A* Note

- ❒ It is necessary to set the server when using RARP+TFTP, BOOTP, and DHCP.
- ❒ When setting the IP address on the control panel, use None.

#### **Reference**

See *Network Printing Guide* when using DHCP.

#### D **Press the [OK].**

This completes the Network boot settings.

## H**Press the** {**User Tools**} **key.**

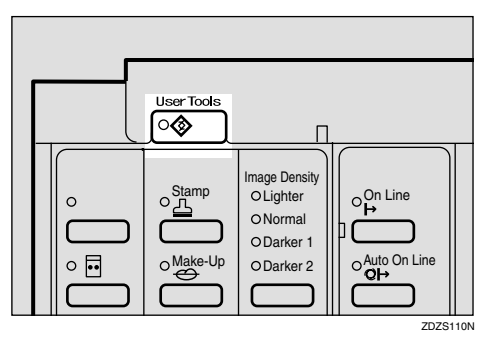

A message "Parameter settings have been changed. You must restart the machine before the new settings take effect." appears on the display panel.

## I **Turn off and on the main power switch of the machine.**

The set items become valid.

#### **Type B**

### A**Press the** {**User Tools**} **key**

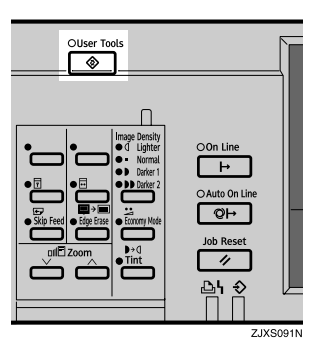

The User Tools screen appears.

## B**Select [6 Online Paramet's] using the** {~} **key or the** {}} **key.**

## C**Press the** {**OK**} **key.**

Jser Tools 1/1 Select with @<sup>6</sup>, [OK] 2 Set Operat'n Mode 1 System 3 Intitial Setting -4 Mode Setting 5 Admin. Mode 6 Online Paramet's

The Online Parameter Settings items appear.

## $\mathbf{B}$  Set the IP address.

### $\bullet$  Select [5 IP Address] using the  $\{\triangleleft\}$  key or the  $\{\triangleright\}$  key.

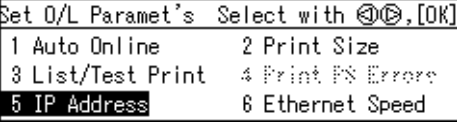

#### B **Press the** {**OK**} **key.**

The IP address setting screen appears.

#### C **Enter the IP address using the number keys.**

- You can change the numbers that are highlighted.
- The cursor can be moved using the  $\{\triangleleft\}$  key or  $\{\triangleright\}$  key.
- The numbers are entered 3 digits at a time.

**IP** Address Enter the No. then @@,#

198.162. 0. 60

### D **Press the** {**OK**} **key.**

After finishing the IP address settings, the screen returns to the screen on step **E**.

E**If necessary, make the Network boot settings.**

A **Select [7 Network] using the** {~} **key or** {}} **key.**

B **Press the** {**OK**} **key.**

The network boot settings screen appears.

#### **Q** Select the Network boot to be set using the  $[≤]$  key or  $[▶]$  key.

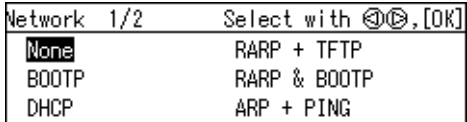

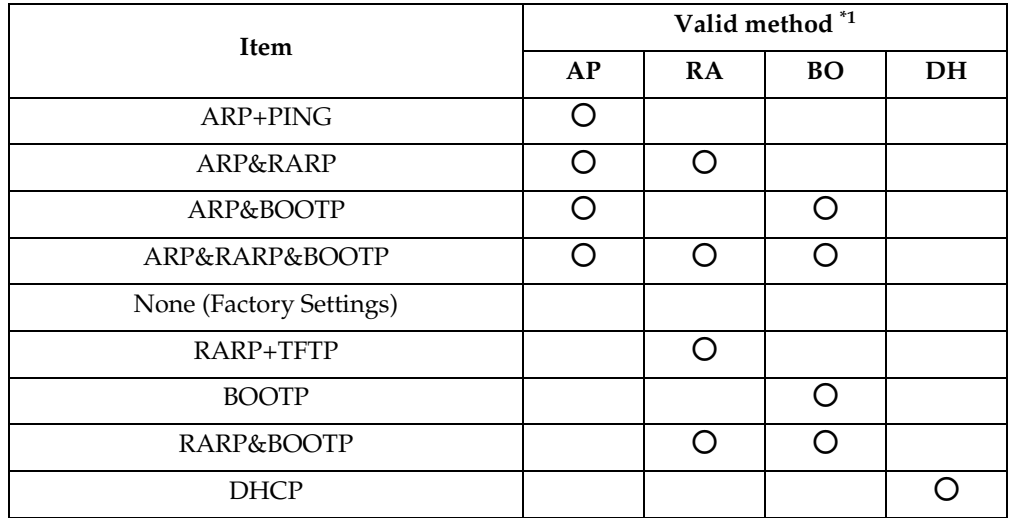

<span id="page-18-0"></span>\*1 The valid methods are in order from the left: ARP+PING, RARP+TFTP, BOOTP, DHCP.

#### *A* Note

❒ It is necessary to set the server when using RARP+TFTP, BOOTP, and DHCP.

❒ When setting the IP address on the control panel, use None.

#### **Reference**

See *Network Printing Guide* when using DHCP.

#### D **Press the** {**OK**} **key.**

This completes the Network boot settings.

## F**Press the** {**User Tools**} **key.**

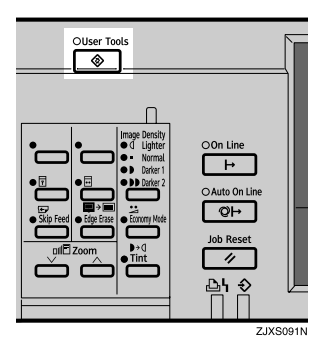

A message "Parameter settings have been changed. You must restart the machine before the new settings take effect." appears on the display panel.

## G **Turn off and on the main power switch of the machine.**

The set items become valid.

### <span id="page-19-0"></span>**Other Settings**

The followings are other items you can set using the control panel besides the IP address and the Network boot:

## *<u>* Note</u>

❒ The settings are performed in Web Status Monitor or SmartDeviceMonitor for Admin. See the corresponding online Help for details.

<span id="page-19-6"></span><span id="page-19-5"></span><span id="page-19-4"></span><span id="page-19-3"></span><span id="page-19-2"></span><span id="page-19-1"></span>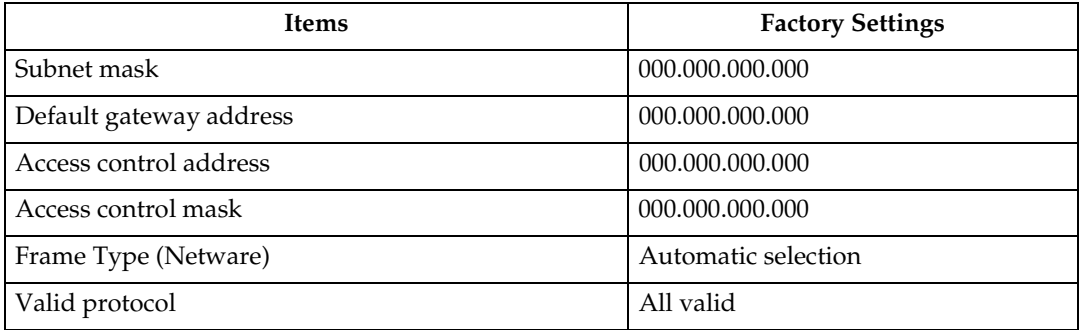

. . . . . . . . . . .

## -**About addresses**

#### ❖ **Subnet mask**

Mask value for using one part of an IP Address as a network address.

#### ❖ **Default gateway address**

Host or router address used as a gateway when negotiating with (printing, information gathering) a workstation on a different network.

#### *A* Note

❒ Check with your network administrator for the address to be set.

❒ If you do not know the address to be set, use the factory settings.

## <span id="page-20-0"></span>-**About access control**

The access control address and the access control mask are used to limit a printable workstation, by using an IP address. If it is not necessary to limit printing, set "0.0.0.0".

## *A* Note

- $\Box$  If the access control address mask and the mask of the address of the workstation trying to print is the same, then access will be granted.
- $\Box$  For example, if the access control address is set to 192.168.15.16, depending on the mask value, the address of the accessible workstation is as follows: (XXX can be any value).

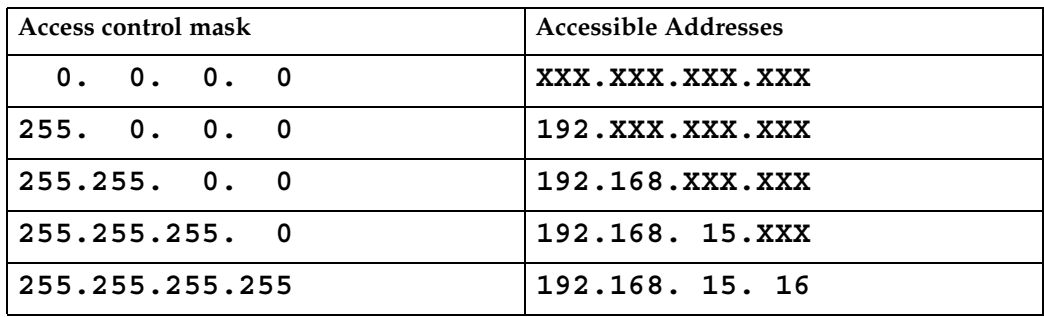

## <span id="page-21-0"></span>**Connecting the Machine**

❖ **Type A**

**1**

<span id="page-21-1"></span>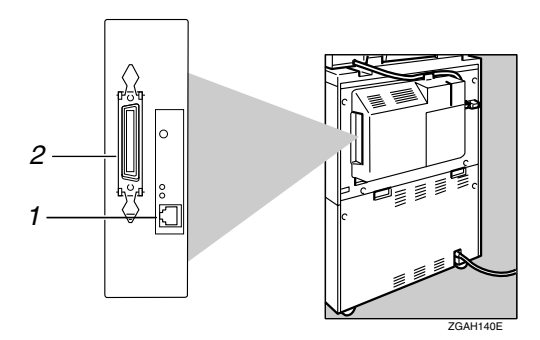

#### ❖ **Type B**

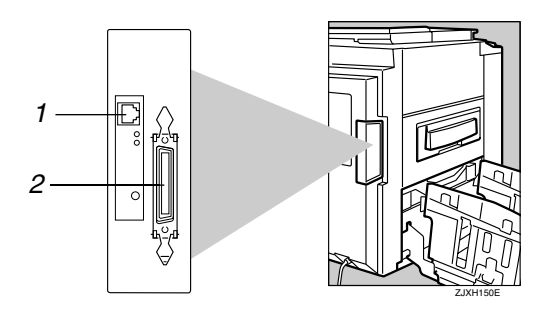

#### *1.* **Ethernet Interface**

<span id="page-21-2"></span>Connector for the 100BASE-TX or 10BASE-T cable used when connecting to the network.

#### *2.* **Parallel Interface**

<span id="page-21-3"></span>Connector for the parallel interface cable used when connecting to a computer.

## <span id="page-22-0"></span>**Requirements**

#### **Requirements**

Before using this machine, make sure that all the environmental and electrical requirements have been met. Connect the machine to the host computer using the parallel port, Network Interface Board, or both.

Make sure that all the cables, connectors, and electrical outlets necessary to attach the machine to the host computer or network are present.

#### **Important**

 $\Box$  The interface cable is not supplied. It is your responsibility to provide the interface cable appropriate for the computer that you are using.

#### **Reference**

For Ethernet Board connection, see [p.18 "Connecting the Network Cable to](#page-23-1) [the Machine".](#page-23-1)

<span id="page-22-1"></span>For more information about using the parallel port, see [p.20 "Connecting the](#page-25-1) [Machine to the Host Using the Parallel Cable"](#page-25-1).

#### **Interface cable requirements**

As the cables may differ depending on the type of computer, make sure you check your computer and prepare the appropriate cable.

## *A* Note

 $\Box$  Use a shielded cable for the interface cable. Using another cable, instead of shielded cables, may cause radio interference.

#### <span id="page-22-2"></span>**Parallel cable requirements**

Connect the machine to the host computer using a parallel port. This machine does not provide the parallel cable to connect the machine to the host computer.

The machine's parallel interface is a standard bidirectional interface. It requires a standard 36-pin parallel cable compliant with IEEE 1284 and a parallel port available on the host computer.

### *A* Note

❒ Do not use a parallel cable that is longer than 3 meters (10 feet).

## <span id="page-23-1"></span><span id="page-23-0"></span>**Connecting the Network Cable to the Machine**

#### **important**

- ❒ Before connecting an interface cable between the machine and a computer, make sure that the machine is not operating, and then turn off the main power switches of the machine and the computer.
- ❒ Be sure to use the designated interface cable. Using another cable may cause radio interference.

After setting up this machine to support the network environment, connect the Ethernet interface cable. Connect a 10BASE-T or 100BASE-TX cable to the Ethernet board.

#### A **Connect the Ethernet interface cable into the Ethernet interface at the right side of the back of the machine.**

#### ❖ **Type A**

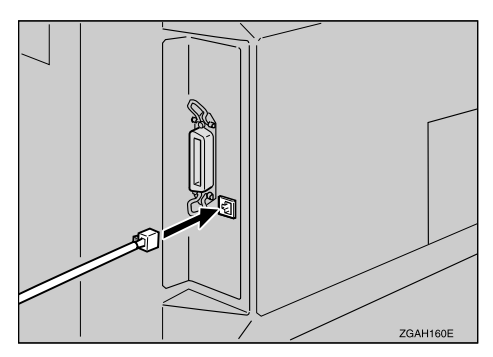

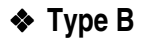

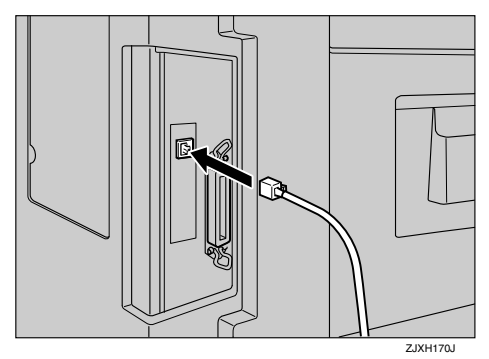

**1**

B **Turn on the main power switch.**

- ❖ **Using the switches and understanding the LEDs**
	- ❖ **Type A**

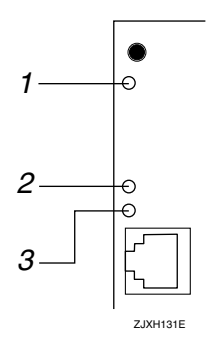

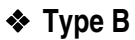

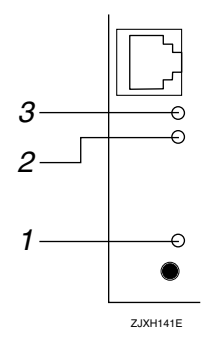

*1.* **Is on while the Ethernet board is working properly.**

*2.* **Is on while the 100BASE-TX is working, and off when the 10BASE-T is working.**

*3.* **Is on while the machine is properly connected to the network.**

## <span id="page-25-2"></span><span id="page-25-1"></span><span id="page-25-0"></span>**Connecting the Machine to the Host Using the Parallel Cable**

Connect the machine to the host computer using a parallel cable compliant with IEEE 1284 (available separately).

Follow these steps to connect the machine to the host computer.

#### important

- ❒ Before connecting an interface cable between the machine and a computer, make sure that the machine is not operating, and then turn off the main power switches of the machine and the computer.
- ❒ Be sure to use the designated interface cable. Using another cable may cause radio interference.

A**Plug the 36-pin end of the parallel cable into the parallel port at the right side on the back of the machine.**

B**Squeeze the wire clips on each side of the connector together until they snap into place. The clips hold the cable securely in place.** 

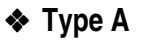

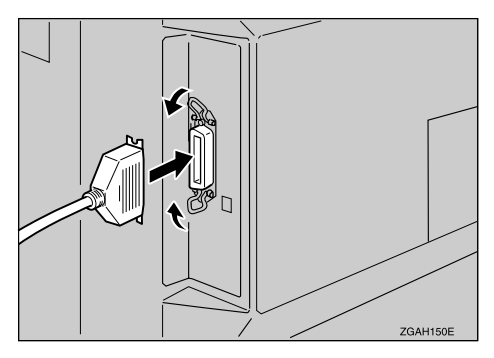

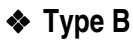

20

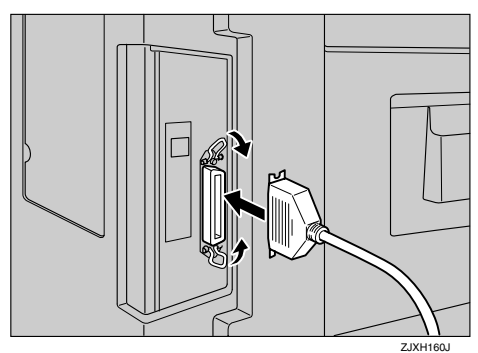

C**Plug the other end of the parallel cable into the computer's parallel port. If there are the wire clips, squeeze them on each side of the connector together.**

# <span id="page-26-0"></span>**2. Installing the Printer Driver and Software**

## <span id="page-26-1"></span>**Installing the Printer Driver and Software**

This manual assumes that you are familiar with general Windows procedures and practices. If you are not, see the documentation that comes with Windows for details.

## *A* Note

❒ In this manual, "CD-ROM" refers to the "Printer Drivers and Utilities" CD-ROM that comes with the machine unless specified otherwise.

#### **Reference**

For more information about the printer drivers, see [p.1 "Printer Drivers for](#page-6-1) [This Machine".](#page-6-1)

For more information about the software and utilities, see [p.2 "Software and](#page-7-0) [Utilities Included on the CD-ROM".](#page-7-0)

#### important

- $\Box$  Before starting the installation, close all documents and applications. In a network environment, make sure that users who are logged on are disconnected.
- ❒ After installing a printer driver, you must restart the computer.

## **Note**

- ❒ Use the appropriate language on the CD-ROM folder: ENGLISH (English), DEUTSCH (German), FRANCAIS (French), ITALIANO (Italian), ESPANOL (Spanish), NEDRLNDS (Dutch).
- ❒ The languages displayed in the WSMHLP folder (Web Status Monitor Help) in the Help folder on the CD-ROM are as follows: DE (German), EN (English), ES (Spanish), FR (French), IT (Italian), NL (Dutch).

-**Using the shared printer on Windows 2000/Windows XP or Windows NT 4.0 for Windows 95/98/Me Client or Windows NT 4.0 Client**

#### ❖ **Windows 2000/Windows XP**

If you want to share the machine on Windows 2000/Windows XP, install the printer driver of Windows 95/98/Me or Windows NT 4.0 as an alternate driver.

#### ❖ **Windows NT 4.0**

If you want to share the machine on Windows NT 4.0, install the printer driver of Windows 95/98/Me as an alternate driver.

## **Note**

❒ When using the "alternate driver" function with the Windows NT 4.0, use the Windows NT 4.0 Service Pack 6 or later.

For more information about installing the printer driver as an alternate driver, see [p.24 "Windows 2000/Windows XP- Installing the Raster Printer Language](#page-29-1) [Printer Driver",](#page-29-1) [p.28 "Windows NT 4.0 - Installing the Raster Printer Language](#page-33-1) [Printer Driver"](#page-33-1).

## <span id="page-28-0"></span>**Installing the Raster Printer Language Printer Driver**

This section describes basic instructions for installing the Raster Printer Language printer driver. The actual procedure may vary depending on the operating system. Follow the appropriate procedure below.

#### important

 $\Box$  When updating the printer driver by installing the latest version, you should uninstall the former version . See "Uninstalling the Printer Driver and Software" in *Printer Reference 2*.

## <span id="page-28-2"></span><span id="page-28-1"></span>**Windows 95/98/Me - Installing the Raster Printer Language Printer Driver**

**Preparation** The Windows 95/98 CD-ROM may be required during installation. Make sure to have the CD-ROM ready before installation. A **Close all applications that are currently running.** B **Click [Start] on the taskbar, point to [Settings], and then click [Printers].** The **[Printers]** window appears. C **Double-click the [Add Printer] icon. [Add Printer Wizard]** starts.

## D **Click [Next].**

E **Check [Local printer] and click [Next].**

A dialog box for selecting the manufacturer and model name appears.

## F **Click [Have Disk].**

A dialog box for installing the printer driver from a disk appears.

## G**Insert the CD-ROM into the CD-ROM drive.**

H **Click [Browse].**

I **Use the [Drives] list box to select the CD-ROM drive.**

J**In the [Folders] box, double-click [Drivers], and then [WIN9x\_ME]. Then double-click the folder of the appropriate language for the operating system.** 

**K** Click [OK].

**2**

## L **Click [OK].**

A dialog box for selecting the machine model appears.

#### M **Click to select the name of the machine whose driver you want to install, and then click [Next].**

#### important

❒ Select the printer driver for your machine as shown.

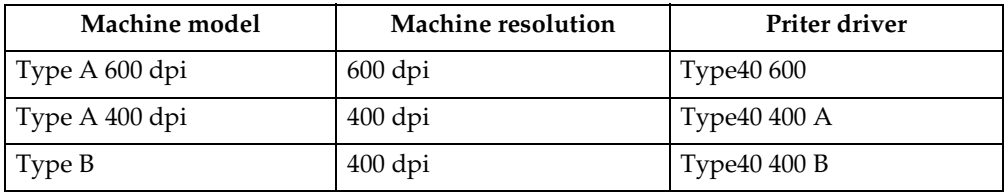

N**In the [Available ports] box, click to select [Printer Port], and then click [Next].**

A dialog box for changing the printer name appears.

O **Change the name of the machine if you want, and then click [Finish].**

P **The installation is complete.**

## <span id="page-29-2"></span><span id="page-29-1"></span><span id="page-29-0"></span>**Windows 2000/Windows XP- Installing the Raster Printer Language Printer Driver**

### **Limitation**

❒ Installing a printer driver requires Manage Printers permission. Members of the Administrators and Power Users groups have Manage Printers permission by default. When you install a printer driver, log on using an account that has Manage Printers permission.

## *M* Note

- ❒ If you want to share the machine on Windows 2000/Windows XP, use the **[Sharing]** tab in the **[Printer Properties]** dialog box to specify the alternate printer driver. For details, see the operating instructions for Windows 2000/Windows XP.
- ❒ When prompted for the alternate printer driver location, select the following folder on the CD-ROM:
	- Windows  $95/98/ME$ : Drivers \ WIN9x\_ME \(Language)
	- Windows 2000, Windows  $XP: \backslash^{\mathbb{N}}$  WIN2000\_XP  $\backslash^{\mathbb{N}}$  (Language)
	- Windows NT4.0:\ Drivers \ WINNT40 \(Language)
- ❒ When Raster Printer Language driver of Windows 95/98/Me is shared on Windows 2000, follow ARTICLE -ID:Q142667 of Microsoft Knowledge Base to install a printer driver.

## A **Close all applications that are currently running.**

## B **Click [Start] on the taskbar, point to [Settings], and then click [Printers].**

The **[Printers]** window appears.

### *A* Note

- ❒ With Windows XP Professional, access the **[Printers and Faxes]** window from **[Start]** on the taskbar.
- ❒ With Windows XP Home Edition, access the **[Printers and Faxes]** window by clicking **[Start]** on the taskbar. Then click **[Control Panel]**, **[Printers and Other Hardware]** and then **[Printers and Faxes]**.

## C **Double-click the [Add Printer] icon.**

**[Add Printer Wizard]** starts.

*M* Note

❒ With Windows XP, Click **[Add a printer]**.

D **Click [Next].**

E **After making sure that the [Local Printer] option has been selected, click [Next].**

A dialog box for selecting the printer port appears.

#### F**Select the port you want to use, and then click [Next].**

A dialog box for selecting the manufacturer and model name appears.

### G **Click [Have Disk].**

A dialog box for installing the driver from a disk appears.

 $\Omega$  Insert the CD-ROM into the CD-ROM drive.

I **Change the drive name in the list box to the name of the CD-ROM drive, and then click [Browse].**

J **Double-click [DRIVERS], and then [WIN2000\_XP]. Then double-click the folder of the appropriate language for the operating system.** 

 $\mathbf{E}$  Click [Open].

L **Click [OK].**

A dialog box for selecting the machine model appears.

**2**

#### M **Click to select the name of the machine whose driver you want to install, and then click [Next].**

A dialog box for changing the printer name appears.

#### **important**

❒ Select the printer driver for your machine as shown.

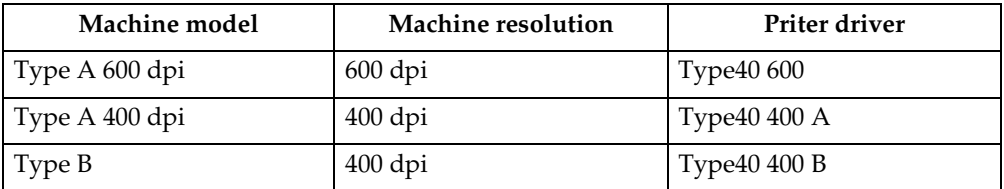

**2**

- N **Change the name of the machine if you want, and then click [Next].**
- O**If you want to share this machine over the network, select [Share as]. If not, select [Do not share this printer]. Press [Next] to continue.**

#### *A* Note

❒ When selecting **[Share as]**, if necessary enter the location of the machine and a comment about the machine.

#### P**In the next dialog box you will be asked to print a test page. Select [No] and then click [Next].**

A confirmation dialog box appears.

### *A* Note

❒ Print a test page after completing installation and restarting Windows.

#### Q **Make sure that the settings you have set are correct, and then click [Finish].**

#### *A* Note

❒ If the **[Digital Signature Not Found]** dialog box appears, click **[Yes]** to continue the installation.

## R **The installation is complete.**

### *A* Note

 $\Box$  When the machine (Type A) is equipped with certain options, make settings for them. See [p.27 "Setting up options \(Type A only\)"](#page-32-0).

#### <span id="page-32-0"></span>**Setting up options (Type A only)**

#### **Limitation**

❒ Changing the settings of the machine requires Manage Printers permission. Members of the Administrators and Power Users groups have Manage Printers permission by default. When you set up options, log on using an account that has Manage Printers permission. For details about access authority, see Help for Windows.

#### important

 $\Box$  If the machine is equipped with certain options, you should set up the options with the printer driver.

### *A* Note

❒ When setting up options, you should access the **[Printer Properties]** dialog box from Windows. You cannot set up options by accessing the **[Printer Properties]** dialog box from an application.

#### A **Click [Start] on the taskbar, point to [Settings], and then click [Printers].**

The **[Printers]** window appears.

#### *A* Note

- ❒ With Windows XP Professional, access the **[Printers and Faxes]** window from **[Start]** on the taskbar.
- ❒ With Windows XP Home Edition, access the **[Printers and Faxes]** window by clicking **[Start]** on the taskbar. Then click **[Control Panel]**, **[Printers and Other Hardware]** and then **[Printers and Faxes]**.
- B **Click the icon of the machine you want to use.**
- C **On the [File] menu, click [Properties].**
- D **Click the [Device Settings] tab.**
- E **Use the [Installable Options] group to select the option, and then select the appropriate setting for the option from the drop-down list box.**
- F **After making the setting you want, click [OK].**

**2**

## <span id="page-33-2"></span><span id="page-33-1"></span><span id="page-33-0"></span>**Windows NT 4.0 - Installing the Raster Printer Language Printer Driver**

#### **Preparation**

The Windows NT CD-ROM may be required during installation. Make sure to have the CD-ROM ready before installation.

#### **Limitation**

❒ Installing a printer driver requires Full Control access permission. Members of the Administrators, Server Operators, Print Operators, and Power Users groups have Full Control permission by default. When you install a printer driver, log on using an account that has Full Control permission.

### *∜* Note

- ❒ If you want to share the machine on Windows NT 4.0, use the **[Sharing]** tab in the **[Printer Properties]** dialog box to specify the alternate printer driver. For details, see the operating instructions for Windows NT 4.0.
- ❒ When prompted for the Windows 95/98/Me alternate printer driver location, select the following folder on the CD-ROM:
	- \ DRIVERS \ WIN9x\_ME \(Language)
- ❒ When Raster Printer Language driver of Windows 95/98/Me is shared on Windows NT4.0, follow ARTICLE-ID:Q142667 of Microsoft Knowledge Base to install a printer driver.
- A **Close all applications that are currently running.**
- B **Click [Start] on the taskbar, point to [Settings], and then click [Printers].**

The **[Printers]** window appears.

C **Double-click the [Add Printer] icon. [Add Printer Wizard]** starts.

D **After making sure that the [My Computer] option has been selected, click [Next].**

A dialog box for selecting the printer port appears.

E**Select the check box of the port you want to use, and then click [Next].**  A dialog box for selecting the manufacturer and model name appears.

## F **Click [Have Disk].**

A dialog box for installing the driver from a disk appears.

**H** Insert the CD-ROM into the CD-ROM drive.

H **Change the drive name in the list box to the name of the CD-ROM drive, and then click [Browse].**

I **Double-click [DRIVERS], and then [WINNT40]. Then double-click the folder of the appropriate language for the operating system.** 

J **Click [Open].**

K **Click [OK].**

A dialog box for selecting the machine model appears.

L **Click to select the name of the machine whose driver you want to install, and then click [Next].**

A dialog box for changing the printer name appears.

#### **important**

❒ Select the printer driver for your machine as shown.

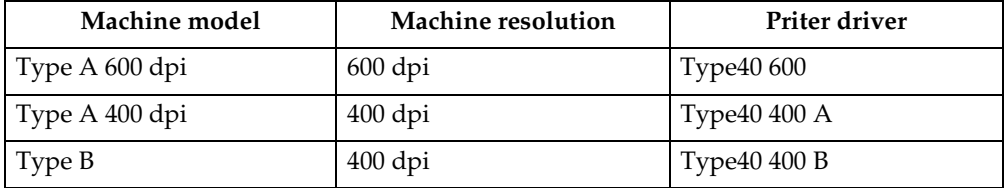

M **Change the name of the machine if you want, and then click [Next].**

N**If you want to share this machine over the network, select [Shared]. If not, select [Not shared]. Press [Next] to continue.**

## **Note**

❒ When selecting **[Shared]**, if necessary enter the location of the machine and a comment about the machine.

O**In the next dialog box you will be asked to print a test page. Select [No] and then click [Finish].**

### **Note**

❒ Print a test page after completing installation and restarting Windows.

### **P** The installation is complete.

# <span id="page-36-0"></span>**3. Basic Printing**

## <span id="page-36-1"></span>**Printing Data from Your Computer on the Printer**

For general printing, printing done with the Auto On Line function is used as an example for explanation purposes.

### **Note**

❒ Auto On Line is a function that starts printing automatically once printing starts from a computer. Pressing the {**Auto On Line**} key on the control panel lights its indicator and enables the function.

### **Reference**

<span id="page-36-3"></span>See *Operating Instructions* for information about operation details.

## <span id="page-36-2"></span>**Printing**

Create some data beforehand to be printed from your computer.

A **Make sure that the machine is turned on, and press the** {**Auto On Line**} **key if the Auto On Line indicator is not lit.**

### *A* Note

❒ When the machine is in Auto On Line status, the indicator will be lit.

B **Display the data to be printed on the computer, and then click [Print] from the [File] menu.**

The **[Print]** dialog box appears.

C**Select the machine you want to use in the [Printer] box.**

## *A* Note

❒ When using Windows 95/98/Me, select the machine you want to use in the **[Name]** list box.

D **Click [Preference] to display the [Printer Properties] dialog box, and then click [Advanced] on [Paper/Quality] tab or [Layout] tab.**

## *A* Note

- $\square$  When using Windows 95/98/Me/NT 4.0, enter the number of prints required, and select the print range, and then click **[OK]** to start printing.
- ❒ When using Windows 2000, click **[Advanced]** on the **[Paper/Quality]** tab or the **[Layout]** tab.

#### **Printing without proof printing**

#### *A* Note

❒ "Auto-Print after Master Making" in Auto On Line status is available to Windows 2000/XP only.

A **Click "Auto-Print after Master Making" in [Printer features], and then select "On" in the [Change Setting for] box.**

B **Click [Apply], and then [OK].**

C**Enter the number of prints required, and select the print range.**

## D **Click [OK] to start printing.**

When the machine receives data from the computer, it enters the online status and Data In indicator flashes.

#### *A* Note

- ❒ To stop the machine before Master Making, press **[Job Reset]** (When using Type B, press the {**Job Reset**} key). However, for a page where Master Making has begun, Master Making cannot be cancelled even if **[Job Reset]** (When using Type B, press the {**Job Reset**} key) is pressed.
- ❒ To stop the machine during printing, press the {**Clear/Stop**} key. If there is incoming data from the computer to the machine, press **[Job Reset]** (When using Type B, press the {**Job Reset**} key) to clear it.

#### **Printing after proof printing**

#### *A* Note

❒ "Auto-Print after Master Making" in Auto On Line status is available to Windows 2000/XP only.

A **Click "Auto-Print after Master Making" in [Printer features], and then select "Off" in the [Change Setting for] box.**

B **Click [Apply], and then [OK].**

C**Enter the number of prints required, and select the print range.**

## D **Click [OK] to start printing.**

When the machine receives data from the computer, it enters the online status and Data In indicator flashes. The Proof Printing page is output.

## *A* Note

32

- ❒ To stop the machine before Master Making, press **[Job Reset]** (When using Type B, press the {**Job Reset**} key).
- ❒ If the {**Proof**} key is pressed, Proof Printing can be performed again.

## E **Check the result of the proof print.**

## F**Press the** {**Print**} **key (When using Type B, press the** {**Print Start**} **key).**

Printing starts.

### *A* Note

- ❒ To stop the machine during printing, press the {**Clear/Stop**} key. If there is incoming data from the computer to the machine, press **[Job Reset]** (When using Type B, press the {**Job Reset**} key) to clear it.
- ❒ When there is no data to be printed afterwards, "Ready for Master Making/Printing" is displayed on the display panel.
- ❒ As this machine performs Proof Printing, one more set than the set number will be printed. For example, if the set number was two, three print sets will be printed and delivered.

#### **Printing a "waiting" print job**

#### ❖ **Type A**

When a print job acquires "waiting" status during printing, these three displays will appear alternately.

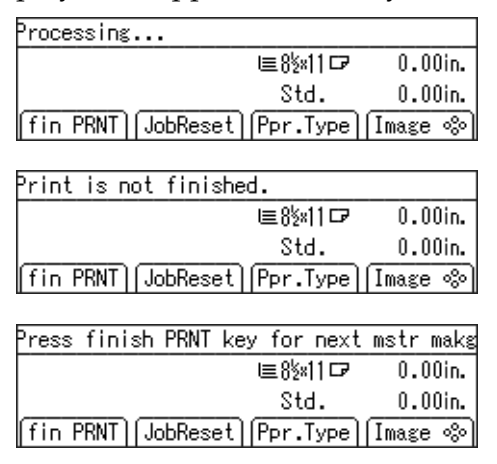

#### A**Press the** {**Print**} **key.**

#### *A* Note

 $\Box$  When the printing is finished, the machine starts master making and printing the next job. When all jobs are finished, the initial display returns.

#### ❖ **Type B**

When a print job acquires "waiting" status during printing, these three displays will appear repeatedly.

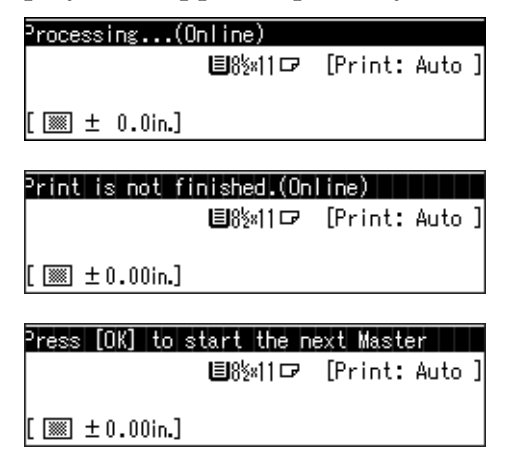

### A**Press the** {**Print Start**} **key.**

#### *M* Note

❒ When the printing is finished, the machine starts master making and printing the next jobs. When all jobs are printed, the initial display returns.

## <span id="page-39-0"></span>**Changing the Number of Prints During Printing**

You can change the number of prints on the machine while it is printing.

### important

❒ Change the number of prints for individual pages. For example, when the machine is printing the second page and you change the number of prints from one to two, the second page will be printed twice. The first page and pages from the third page on will only be printed once.

#### A**Press the** {**Clear/Stop**} **key when printing a page for which you want to change the number of prints.**

When printing is interrupted, "Processing" will be displayed.

### *A* Note

❒ When canceling printing from the following pages, press **[Job Reset]** (When using Type B, press the {**Job Reset**} key).

B**Enter the number of prints using the number keys on the machine.**

#### C**Press the** {**Print**} **key (When using Type B, press the** {**Print Start**} **key).**

Printing restarts. When the specified number has been printed, Master Making of the next page begins.

## <span id="page-40-0"></span>**Printing (Master Making) with the Different Size of Paper from the Original**

When printing data with the different size of paper from the original, an error message will appears on the machine's display panel, however, you can print it forcibly.

#### **Type A**

### A**Print data from your computer.**

```
Selected paper size is unavailable,
Press [MakeMstr] to continue as is, or
set 8%11 paper then press [OK].
        MakeMstr | JobReset |
                               OK
```
The error message appears.

### B**Press [MakeMstr].**

The status message appears.

C**Set the paper to use on Paper Feed Tray, and then press [OK].**

### *M* Note

❒ When you want to cancel printing, press **[JobReset]**.

#### **Type B**

#### A**Print data from your computer.**

```
Selected paper size is unavailable.
Press [Make Master] to continue as is,
or set 8%11 paper, then press [OK].
```
The error message appears.

### B**Press the** {**Make Master**} **key.**

The status message appears.

## C**Set the paper to use on Paper Feed Tray, and then press the** {**OK**} **key.**

#### *A* Note

❒ When you want to cancel printing, press the {**Job Reset**} key.

## <span id="page-41-0"></span>**INDEX**

### **A**

Access Control, [15](#page-20-0) Access control address, [14](#page-19-1) Access control mask, [14](#page-19-2) Auto On Line key *Type A*, [3](#page-8-2) *Type B*, [6](#page-11-1)

#### **C**

Cancel key (Type B), [6](#page-11-2) Cancel (Type A), [5](#page-10-0) Clear Modes/Energy Saver key *Type A*, [3](#page-8-3) *Type B*, [6](#page-11-3) Clear/Stop key *Type A*, [4](#page-9-0) *Type B*, [7](#page-12-0) Connecting the Machine, [16](#page-21-1) Control panel *Type A*, [3](#page-8-4) *Type B*, [6](#page-11-4)

#### **D**

Data In indicator (Green) *Type A*, [4](#page-9-1) *Type B*, [7](#page-12-1) Default gateway address, [14](#page-19-3) Display, [4](#page-9-2) Display Panel *Type A*, [3](#page-8-5) *Type B*, [6](#page-11-5) Display panel, [4](#page-9-3)

#### **E**

Error indicator (Red) *Type A*, [4](#page-9-4) *Type B*, [7](#page-12-2) Ethernet Interface, [16](#page-21-2) Exit (Type A), [5](#page-10-1)

#### **F**

Frame Type (Netware), [14](#page-19-4) Function keys, [4](#page-9-5)

## **I**

Interface cable, [17](#page-22-1) IP Address, [9](#page-14-2)

#### **K**

# key *Type A*, [4](#page-9-6) *Type B*, [7](#page-12-3)  $\triangleleft \triangleright$  keys (Type B), [6](#page-11-6)

#### **M**

Make Master key (Type B), [7](#page-12-4)

#### **N**

Network boot, [9](#page-14-3) Network Settings, [9](#page-14-4) Next (Type A), [5](#page-10-2) Number key *Type B*, [7](#page-12-5) Number keys *Type A*, [4](#page-9-7)

#### **O**

Offline/Online, [5](#page-10-3) OK key (Type B), [6](#page-11-7) OK (Type A), [5](#page-10-4) On Line key *Type A*, [3](#page-8-6) *Type B*, [6](#page-11-8)

#### **P**

Parallel Cable, [17](#page-22-2), [20](#page-25-2) Parallel Interface, [16](#page-21-3) Pnt.Size, [5](#page-10-5) Prev. (Type A), [5](#page-10-6) Prinnt Size, [8](#page-13-0) Printer driver, [1](#page-6-8) Printing, [31](#page-36-3) *Windows*, [31](#page-36-3) Print key (Type A), [4](#page-9-8) Print Start key (Type B), [7](#page-12-6) **R**

Raster Printer Language, [1](#page-6-9) *Windows 2000, Install*, [24](#page-29-2) *Windows 95/98/Me, Install*, [23](#page-28-2) *Windows NT 4.0, Install*, [28](#page-33-2) *Windows XP, Install*, [24](#page-29-2)

#### **S**

Select (Type A), [5](#page-10-7) SmartDeviceMonitor for Admin, [2](#page-7-1) SmartDeviceMonitor for Client, [2](#page-7-2) Start key (Type A), [4](#page-9-9) Subnet mask, [14](#page-19-5)

#### **U**

User Tools key *Type A*, [3](#page-8-7) *Type B*, [6](#page-11-9)

#### **V**

Valid protocol, [14](#page-19-6)

#### **W**

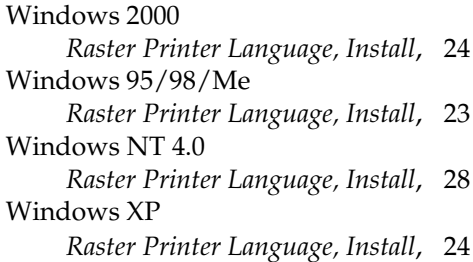

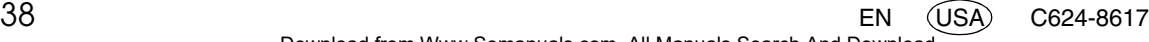

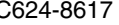

#### **Notice:**

 $\epsilon^{\pm}$ 

This equipment has been tested and found to comply with the limits for a Class B digital device, pursuant to Part 15 of the FCC Rules. These limits are designed to provide reasonable protection against harmful interference in a residential installation. This equipment generates, uses and can radiate radio frequency energy and, if not installed and used in accordance with the instructions, may cause harmful interference to radio communications.

However, there is no guarantee that interference will not occur in a particular installation. If this equipment does cause harmful interference to radio or television reception, which can be determined by turning the equipment off and on, the user is encouraged to try to correct the interference by one more of the following measures:

**Reorient or relocate the receiving antenna.**

**Increase the separation between the equipment and receiver.**

**Connect the equipment into an outlet on a circuit different from that to which the receiver is connected.**

**Consult the dealer or an experienced radio/TV technician for help.**

#### **Warning**

Changes or modifications not expressly approved by the party responsible for compliance could void the user's authority to operate the equipment.

#### **Caution (in case of 100BaseTX environment):**

Network interface cable with ferrite core must be used for RF interference suppression.

#### **Note to users in Canada**

**Note:**

This Class B digital apparatus complies with Canadian ICES-003.

#### **Remarque concernant les utilisateurs au Canada**

#### **Avertissement:**

Cet appareil numérique de la classe B est conforme à la norme NMB-003 du Canada.

**Printer Unit Type40 RCP40Operating InstructionsPrinter Reference 1**

ŋ

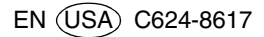

Free Manuals Download Website [http://myh66.com](http://myh66.com/) [http://usermanuals.us](http://usermanuals.us/) [http://www.somanuals.com](http://www.somanuals.com/) [http://www.4manuals.cc](http://www.4manuals.cc/) [http://www.manual-lib.com](http://www.manual-lib.com/) [http://www.404manual.com](http://www.404manual.com/) [http://www.luxmanual.com](http://www.luxmanual.com/) [http://aubethermostatmanual.com](http://aubethermostatmanual.com/) Golf course search by state [http://golfingnear.com](http://www.golfingnear.com/)

Email search by domain

[http://emailbydomain.com](http://emailbydomain.com/) Auto manuals search

[http://auto.somanuals.com](http://auto.somanuals.com/) TV manuals search

[http://tv.somanuals.com](http://tv.somanuals.com/)